# **Add a Mask Object**

To add a Mask Object you can:

- Click on the "M" Icon at the top right hand side of the Objects and Animation Screen
- Right Click in the Object Panel or Main Screen in Objects and Animation and choose to "Add a Mask"

You are offered three alternatives

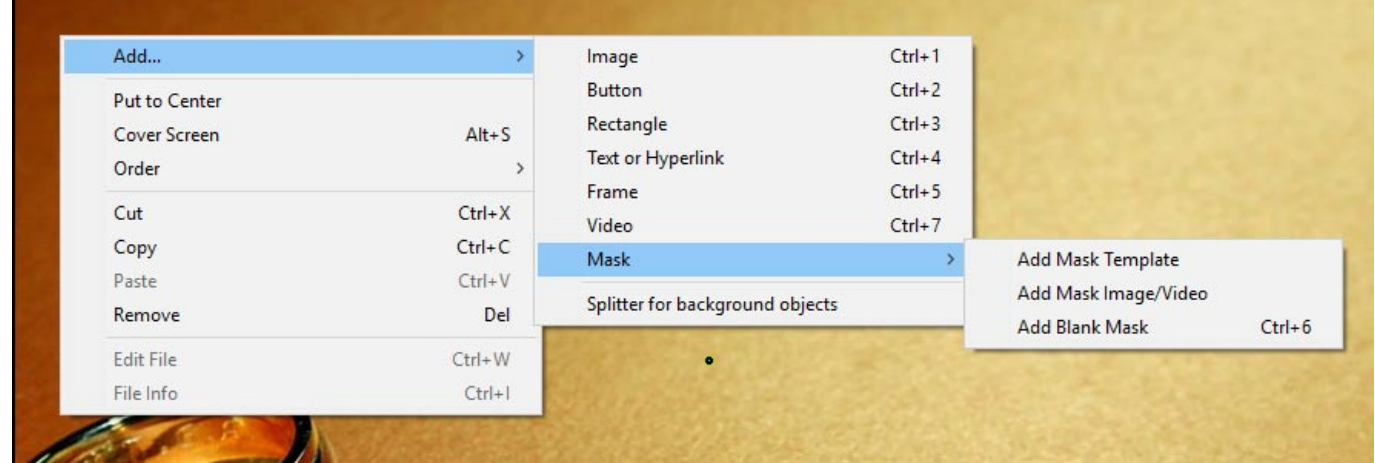

## **Add a Mask Template**

Choose from Circle or Rectangle

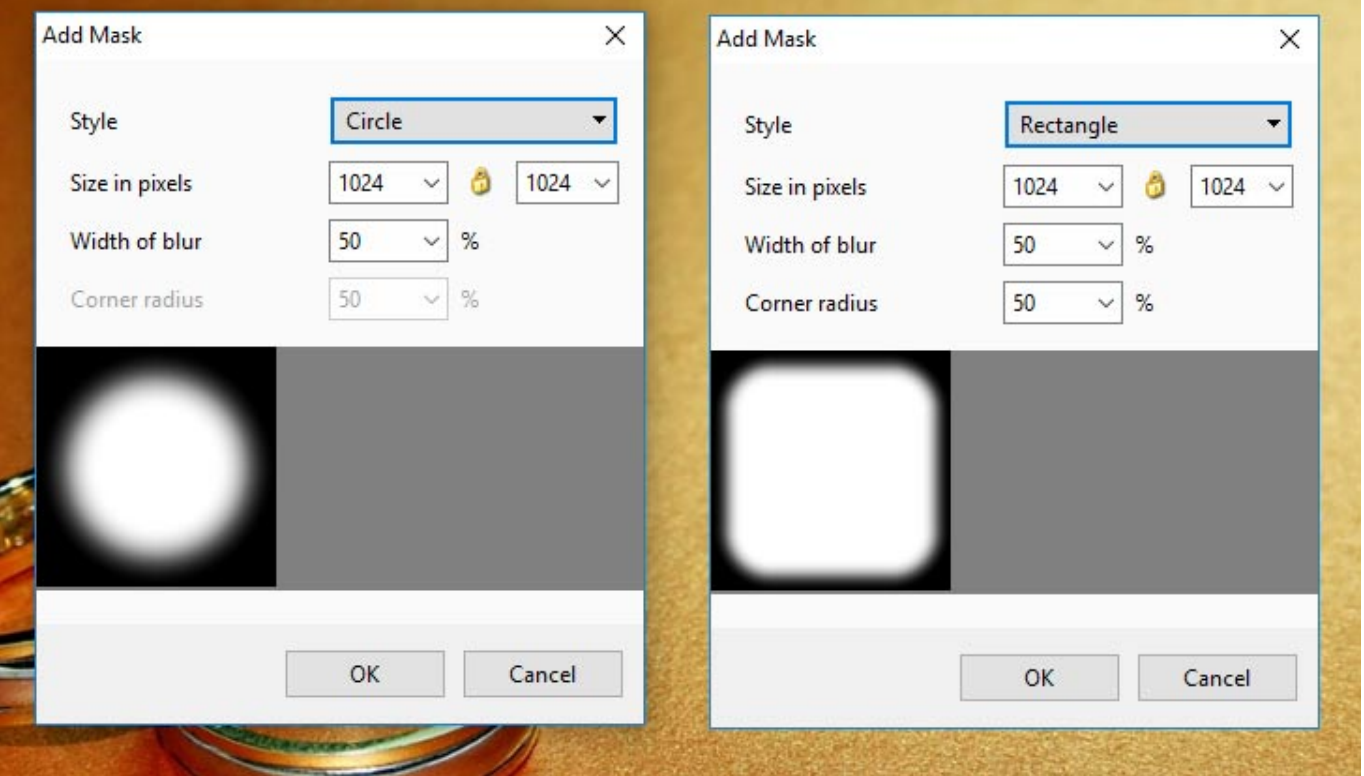

- Click OK to add the Mask to the Object Panel
- A Rectangle Mask is added to the Mask Stencil

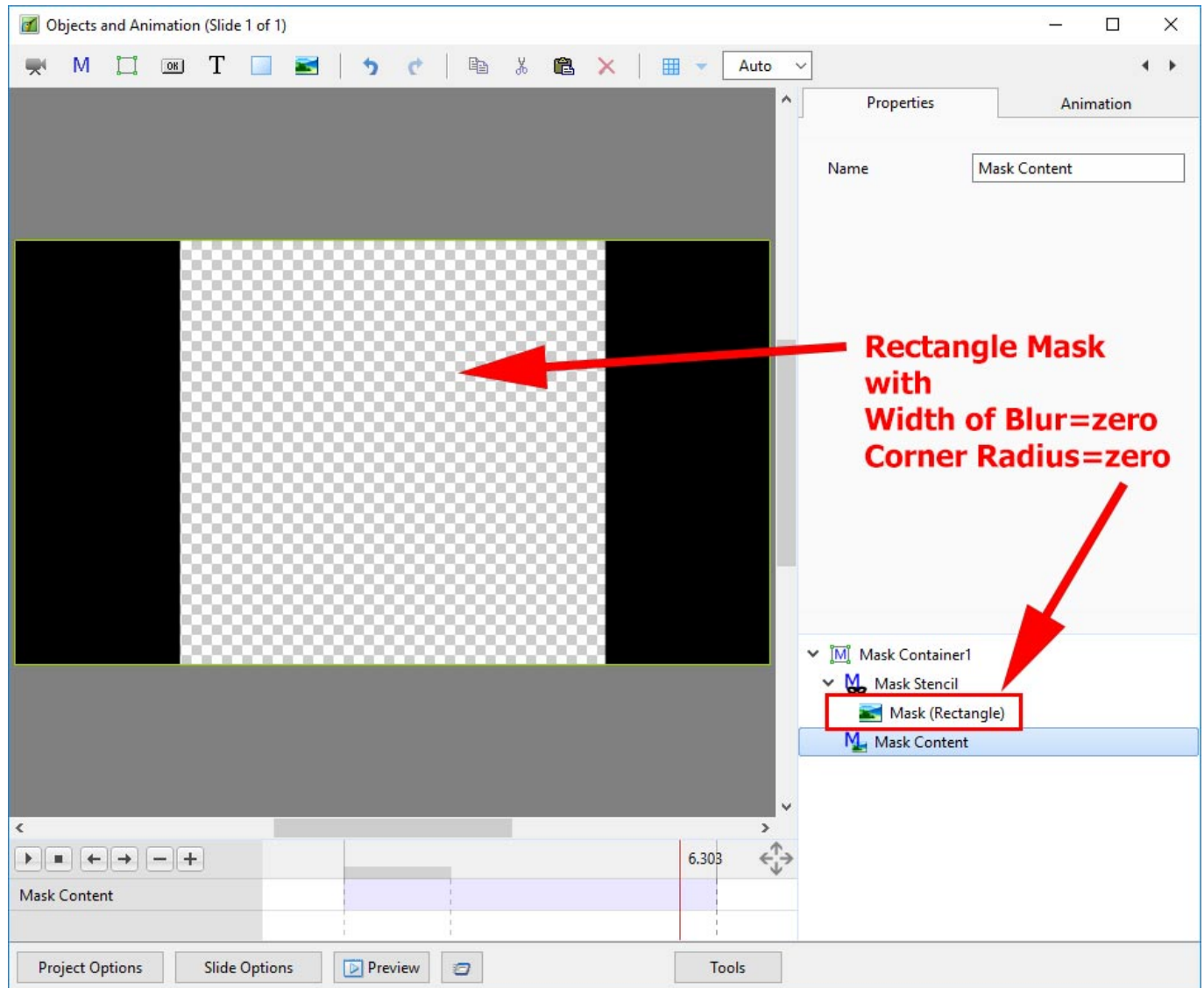

• Right Click on Mask Content and Add / Image

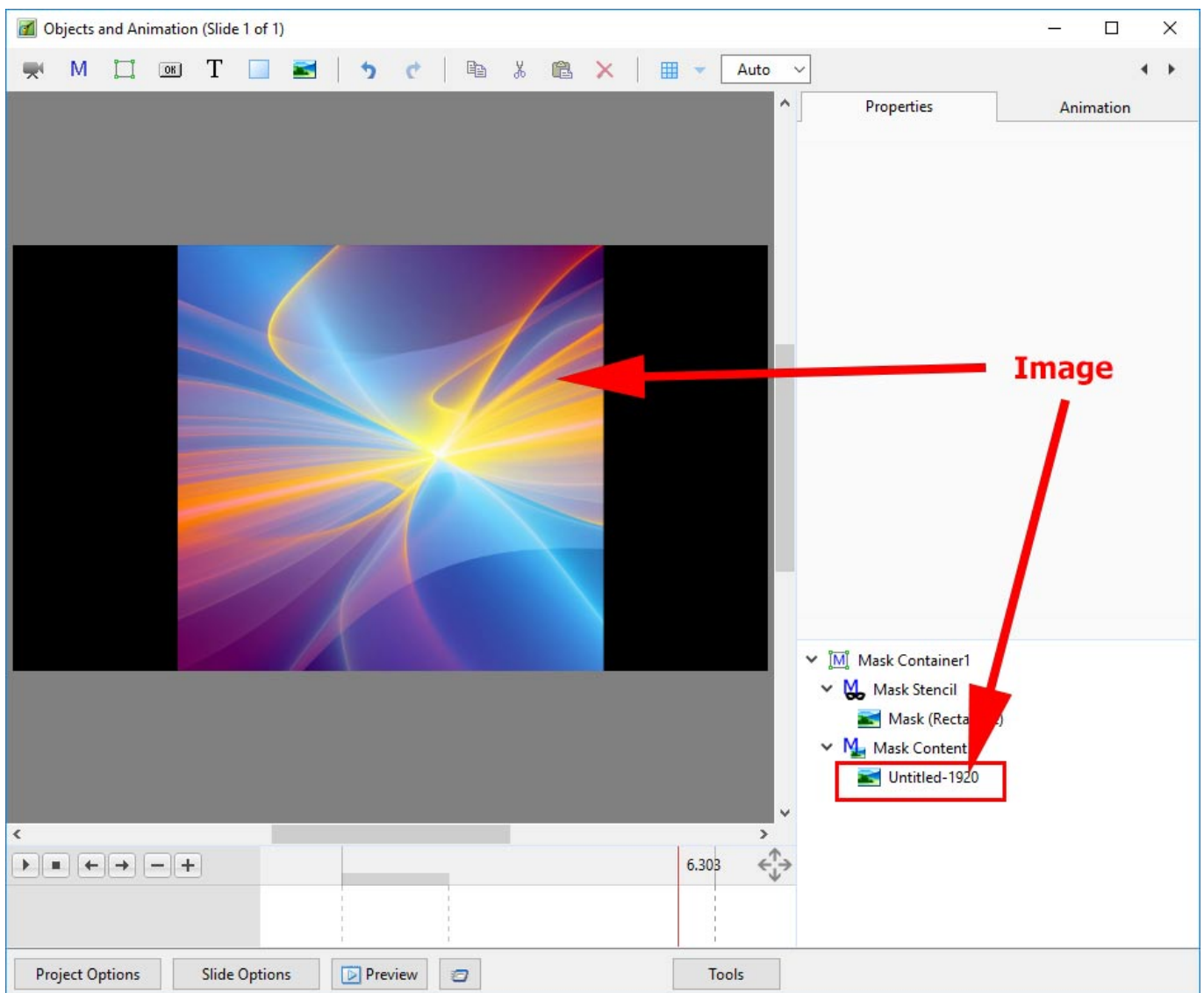

- You can then add Animation to the Image within the Mask
- You can Zoom, Pan etc the Mask Container and/or the Mask Stencil

### **Add a Blank Mask**

You can add a Blank Mask to add your own Image as a Mask

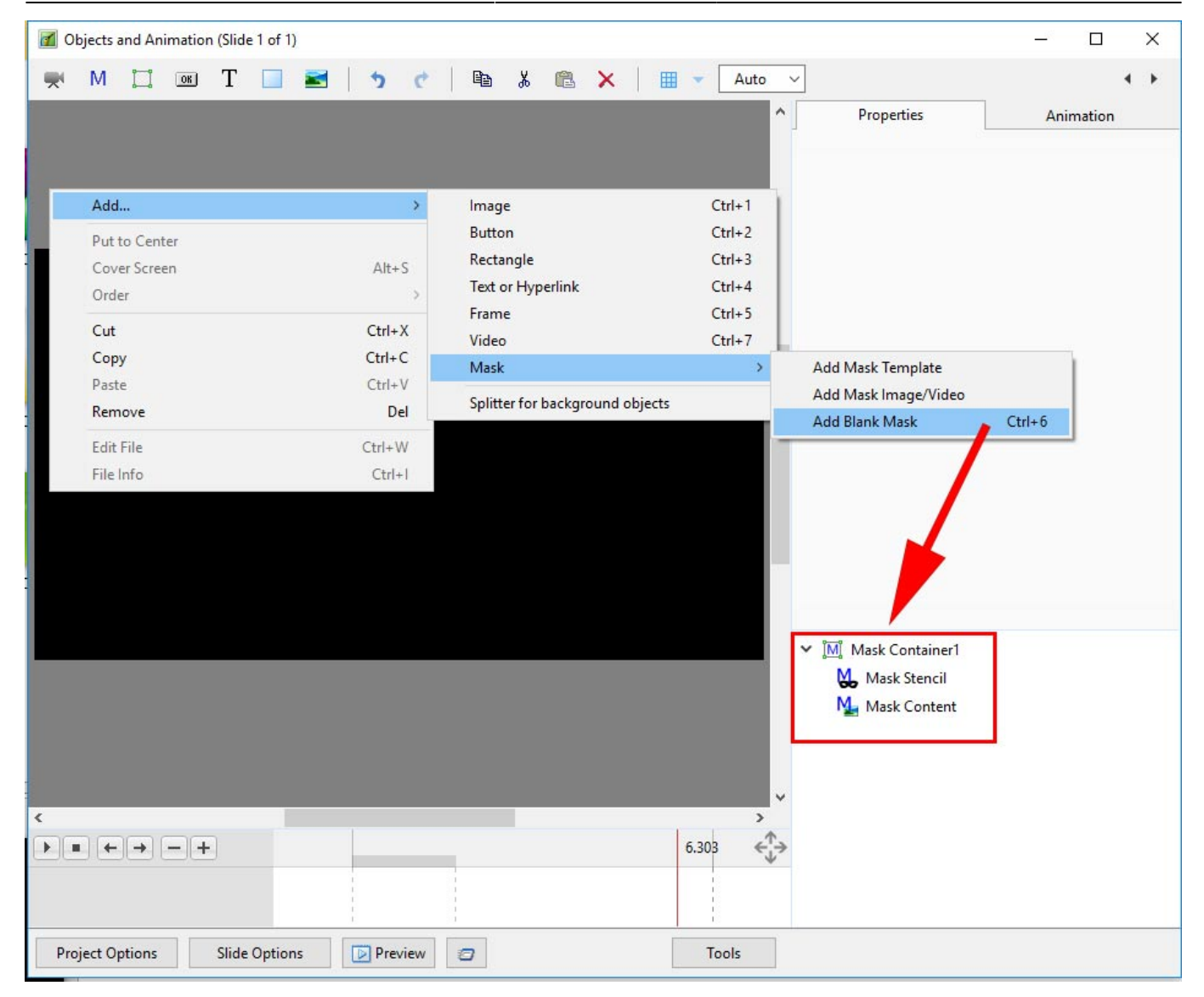

**Add an Image/Video Mask**

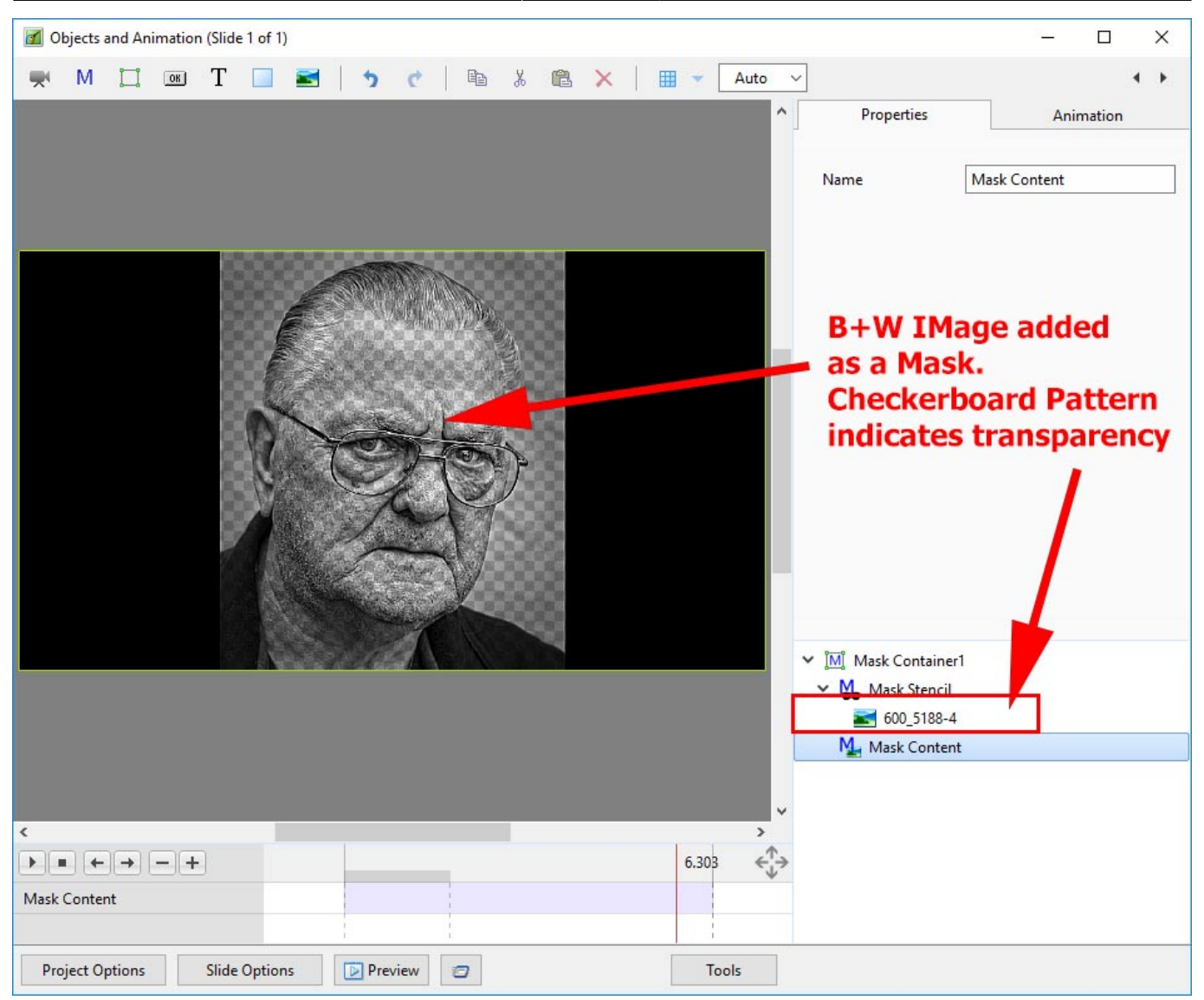

• Add an Image as Mask Content

![](_page_5_Picture_2.jpeg)

A Video could also be added as either the Mask Stencil or Mask Content

### **Text as a Mask**

- Add Text as a Mask Stencil
- Add an Image to the Mask Content

![](_page_6_Picture_34.jpeg)

#### **Complex Masks**

- Masks in Version 9 also have another property which enables complex masks to be generated from a mixture of black and white objects: the ability to switch the "Alpha Channel" on and off.
- Here is an example using two black rectangles with a white centre rectangle. Remember "white reveals" and "black conceals"..

![](_page_7_Picture_43.jpeg)

- These two rectangles can be used to generate a composite mask
- The two rectangles are now used as mask stencils in a user-defined Blank Mask
- Rectangle 2 is above Rectangle 1
- For Rectangle 2, if "Convert to Alpha Image" is ON, then the black area where Rectangle 2 overlaps Rectangle 1 becomes transparent
- Convert to Alpha image is ON For Rectangle 2

![](_page_8_Picture_22.jpeg)

In the next example, "Convert to Alpha Image" is OFF for Rectangle 2 and the black area blocks out the area where it overlaps Rectangle 1

![](_page_9_Picture_22.jpeg)

More complex masks are possible using this technique and an example is shown below

![](_page_10_Picture_3.jpeg)

From: <https://docs.pteavstudio.com/>- **PTE AV Studio**

Permanent link: **[https://docs.pteavstudio.com/en-us/9.0/how\\_to\\_v9/mask](https://docs.pteavstudio.com/en-us/9.0/how_to_v9/mask)**

Last update: **2022/12/18 11:20**

![](_page_10_Picture_7.jpeg)